Log in to your SAW Account and Click on Account. Then click on PROFILE. From there you can update your account email. Please note that you will need to meet all the requirements in red and the text will disappear when you have done that.

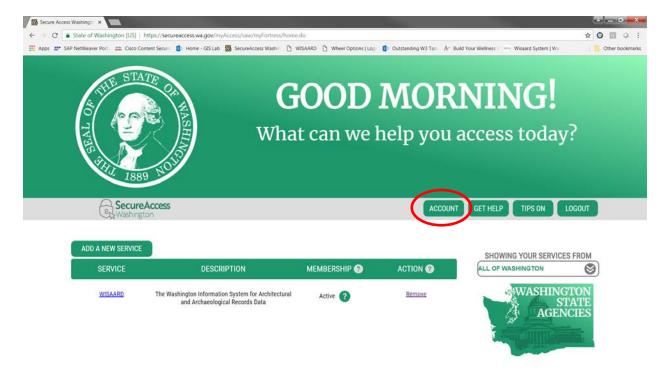

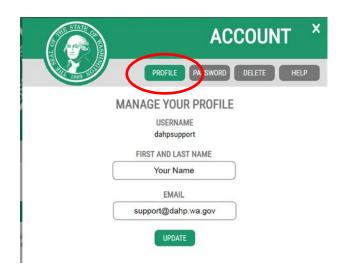

You will then get an email to accept the changes. Please follow the instructions in the email.